## **Rinnovo del consiglio camerale**

## **Istruzioni per cifrare i file da inviare**

## **Prerequisiti**

**Software File Protector** (scaricabile da www.card.infocamere.it/infocamere/pub/download-swfirma\_3177) installato sul proprio computer

## **Cifrare un documento con il software File Protector**

1. **Scaricare** sul proprio computer il certificato pubblico di cifratura (nome file: certificato-PubblicoCCIAVE.cer) dall'indirizzo

http://www.ve.camcom.gov.it/istituzione/cciaave/Rinnovo-Consiglio-Camerale alla sezione Documenti e alla sottosezione Certificato Pubblico di Cifratura.

(Oppure accedere a http://www.ve.camcom.gov.it e cliccare sul menu di sinistra "L'Istituzione/ La Camera di Commercio di Venezia/Rinnovo Consiglio Camerale")

2. **Importare** il certificato pubblico di cifratura in File Protector:

- cliccando su Strumenti e opzioni > Database dei certificati

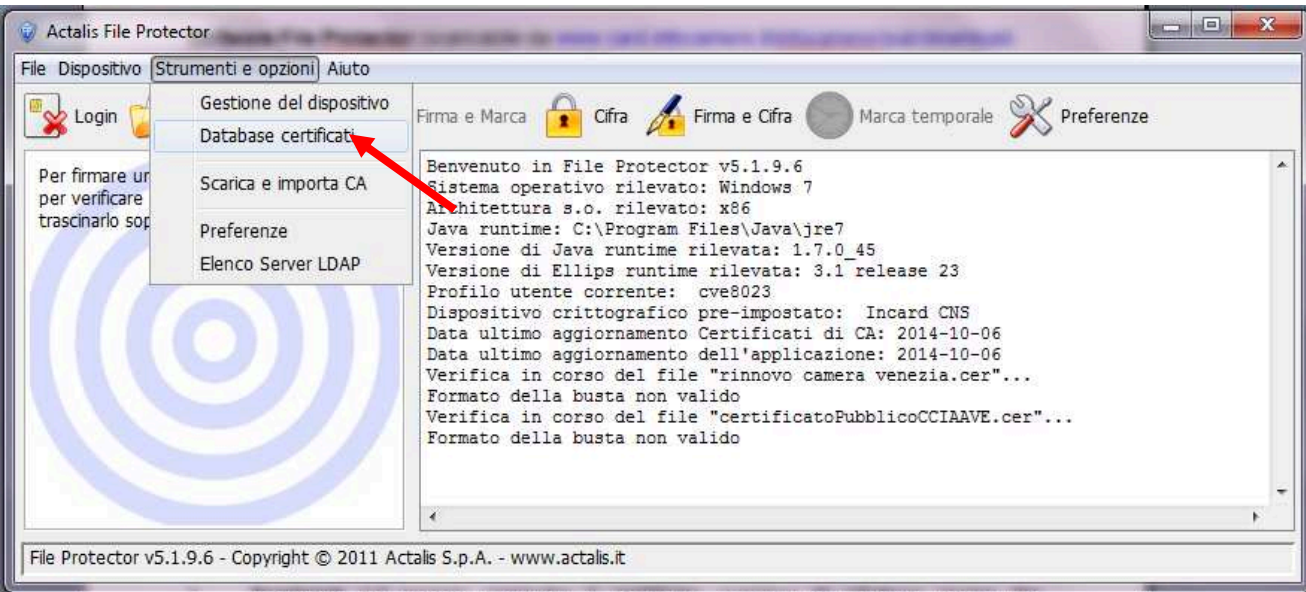

dalla finestra "Database personale dei certificati" cliccare su **Importa da file** e nella successiva finestra – cliccare su **Sfoglia** e selezionare il file certificatoPubblicoCCIAA.cer precedentemente salvato sul PC e cliccare su IMPORTA.

Se l'operazione è stata eseguita correttamente appare il messaggio "Importazione del certificato eseguita con successo".

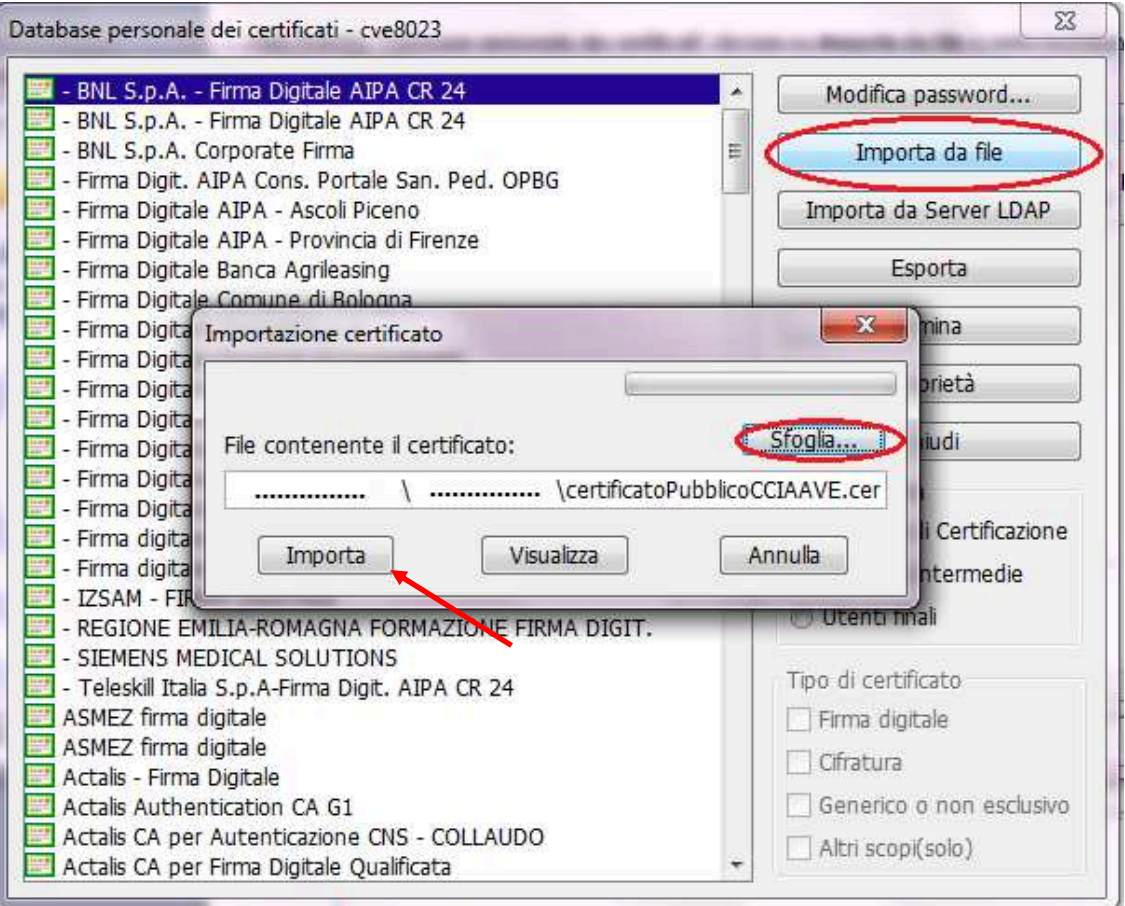

- Verificare se la dicitura CERTIFICATO ATTUALMENTE VALIDO è presente nelle proprietà del certificato.

Cliccare su UTENTI FINALI sotto "Tipo entità" - selezionare *CRSRRT69R04G693A- /74200988001320.* e cliccare su Proprietà

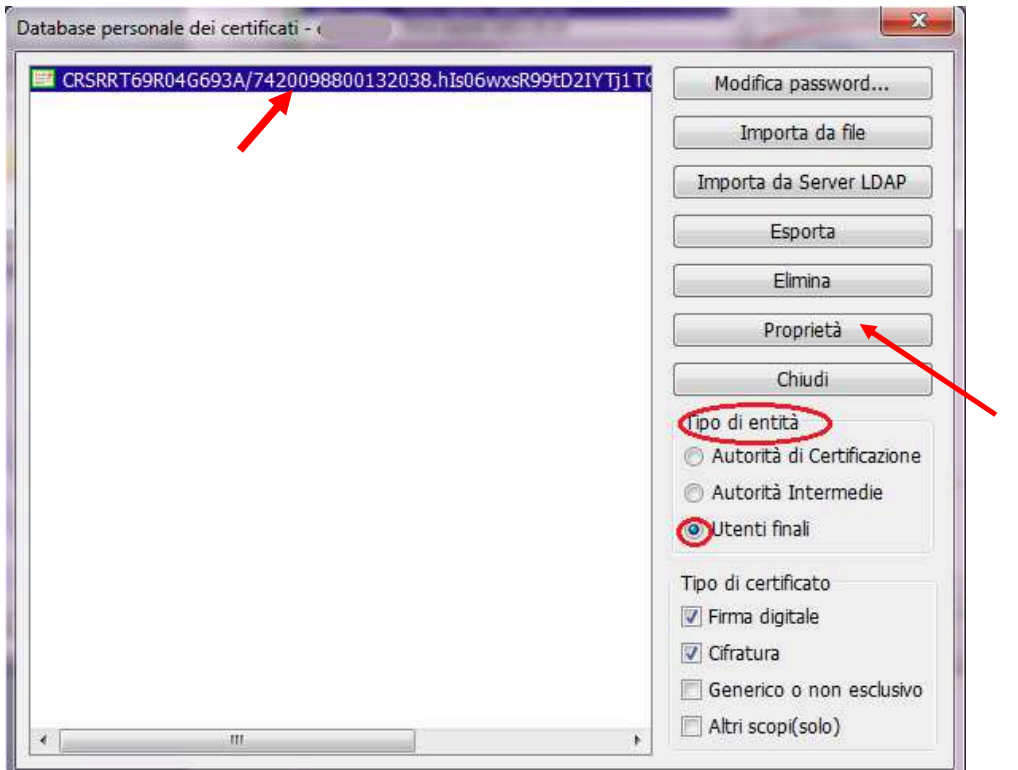

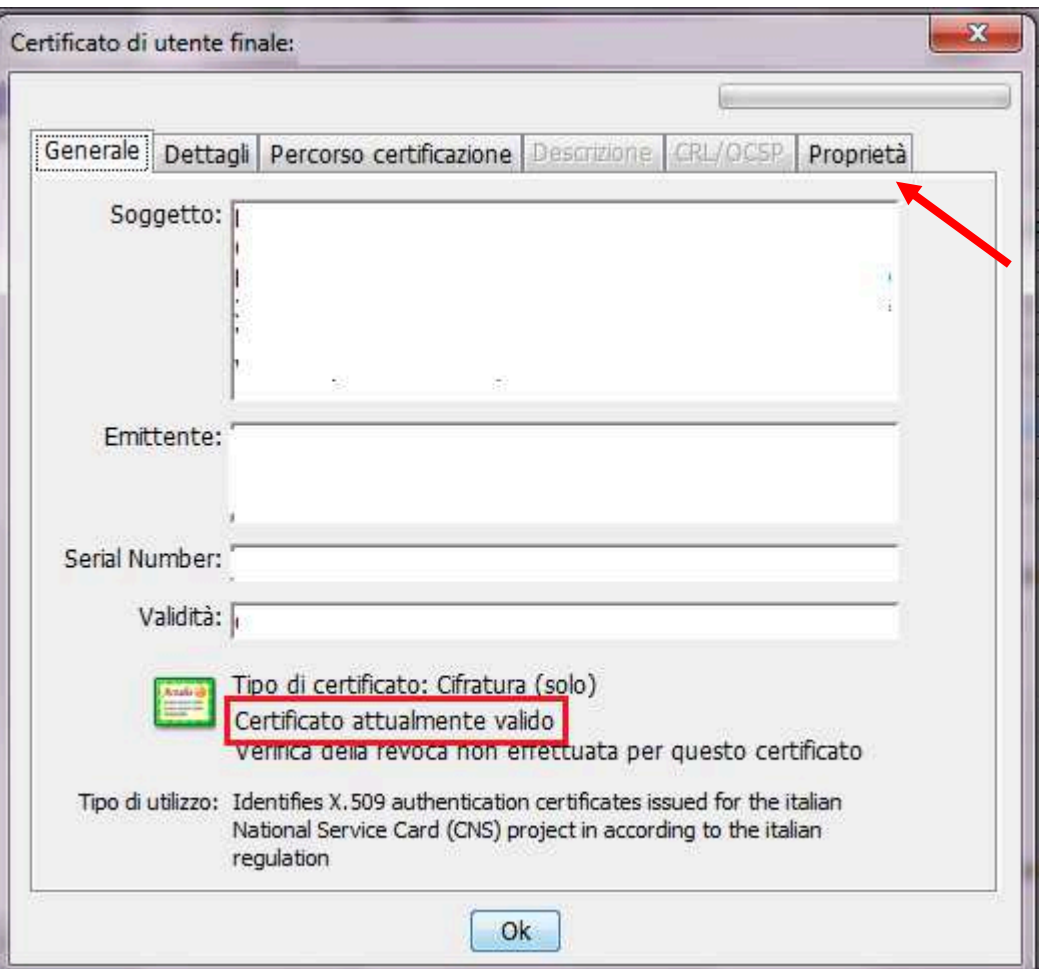

- Se non è presente la dicitura "Certificato attualmente valido " selezionare Proprietà e spun-<br>tare la voce "Considera il certificato attendibile" e poi APPLICA E OK

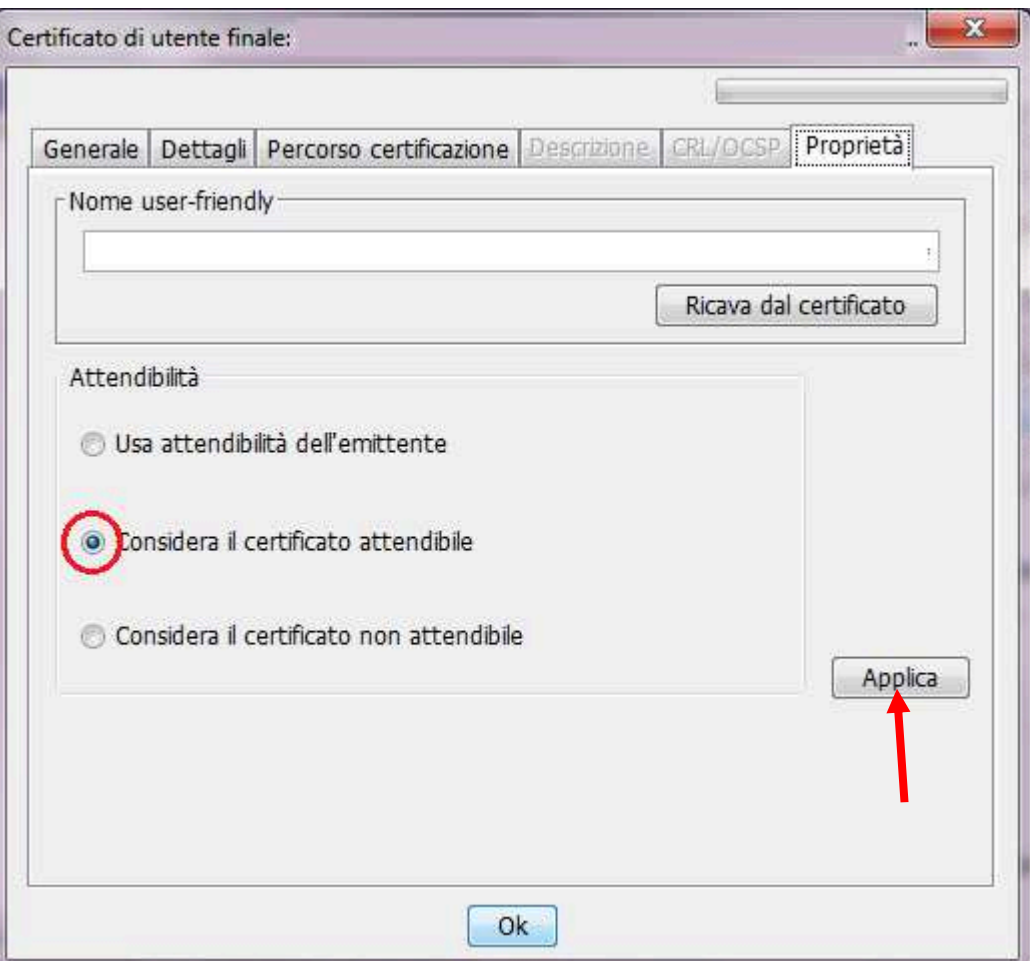

- **Chiudere** la finestra "Database personale" e ritornare alla schermata principale di File Protector .

3. Cliccare su **Cifra** e selezionare - dalla finestra che appare - il file da cifrare (che dovrà essere precedentemente salvato sul proprio computer e firmato digitalmente)

4. Nella finestra "Cifratura documento;" selezionare la stringa *CRSRRT69R04G693A- /74200988001320.* cliccare su **Aggiungi** per spostare la stringa nella colonna di destra.

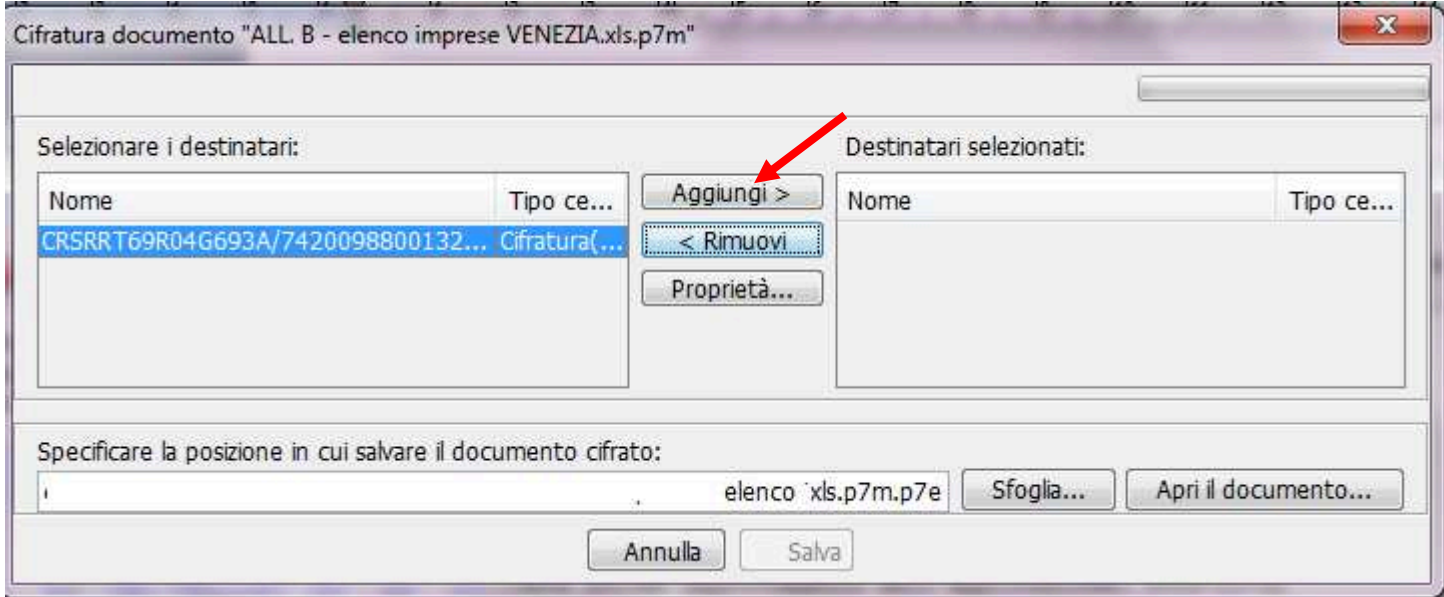

5. Cliccare su **Salva.** Se l'operazione è stata eseguita correttamente appare il messaggio: "Documento cifrato e salvato correttamente". Si crea un nuovo file con estensione P7M.P7E che automaticamente verrà salvato nella cartella che contiene il file firmato digitalmente.